# **Step by Step Guide: Calculating Annual Returns and Filing Annual Returns**

In order to use this step by step guide, you should have registered a customer code. Payment must be made as part of the filing process and such can be done via the online debit/credit card payment option.

- Consult the step by step guide for Customer Registration for assistance in registering a customer code.
- Consult the Contact Us menu button on the CIPC home page for the banking details.
- 1. Visit the CIPC website www.cipc.co.za, and click on **Online Transacting** and then **eServices**. Or alternatively visit annualreturns.cipc.co.za.

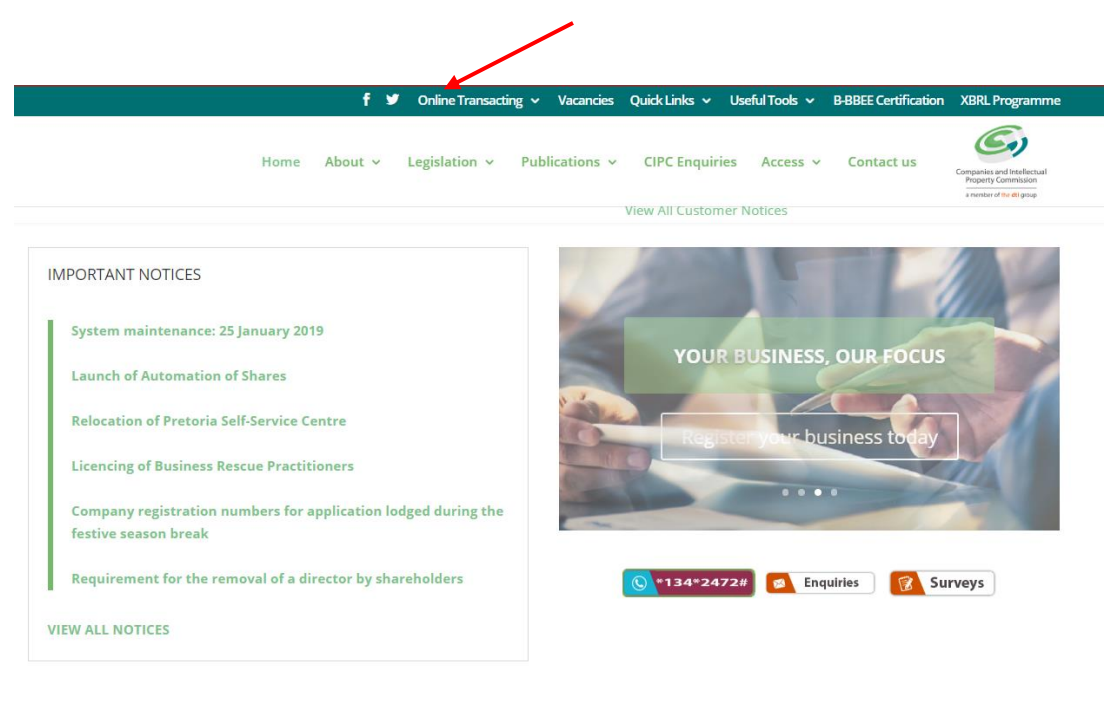

**Register your Business** 

**Maintain your Business** 

**Protect your IP** 

**Business & IP Search** 

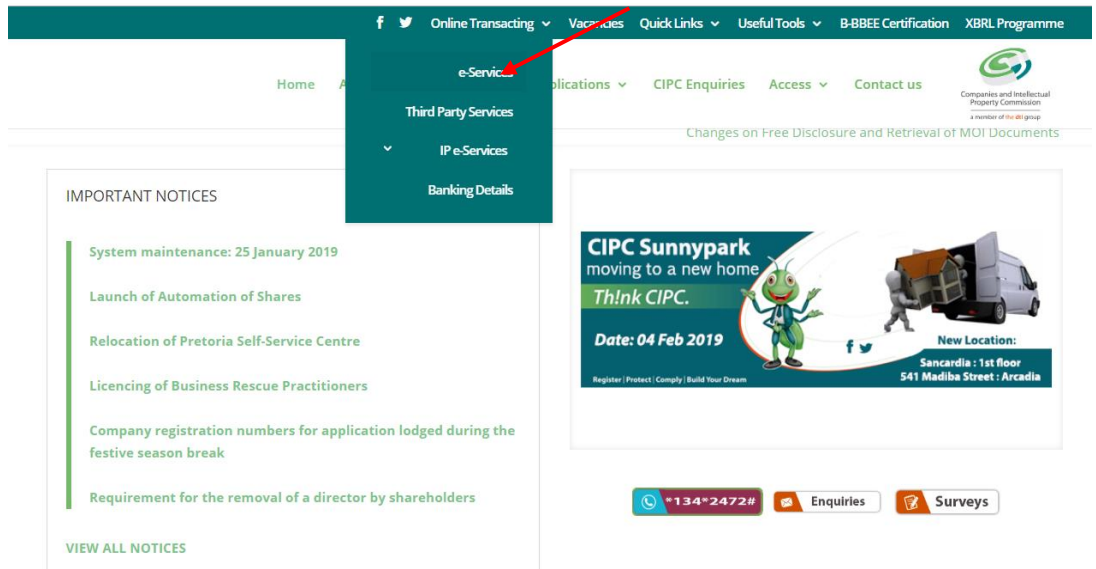

# 2. Click on **Customer Login**.

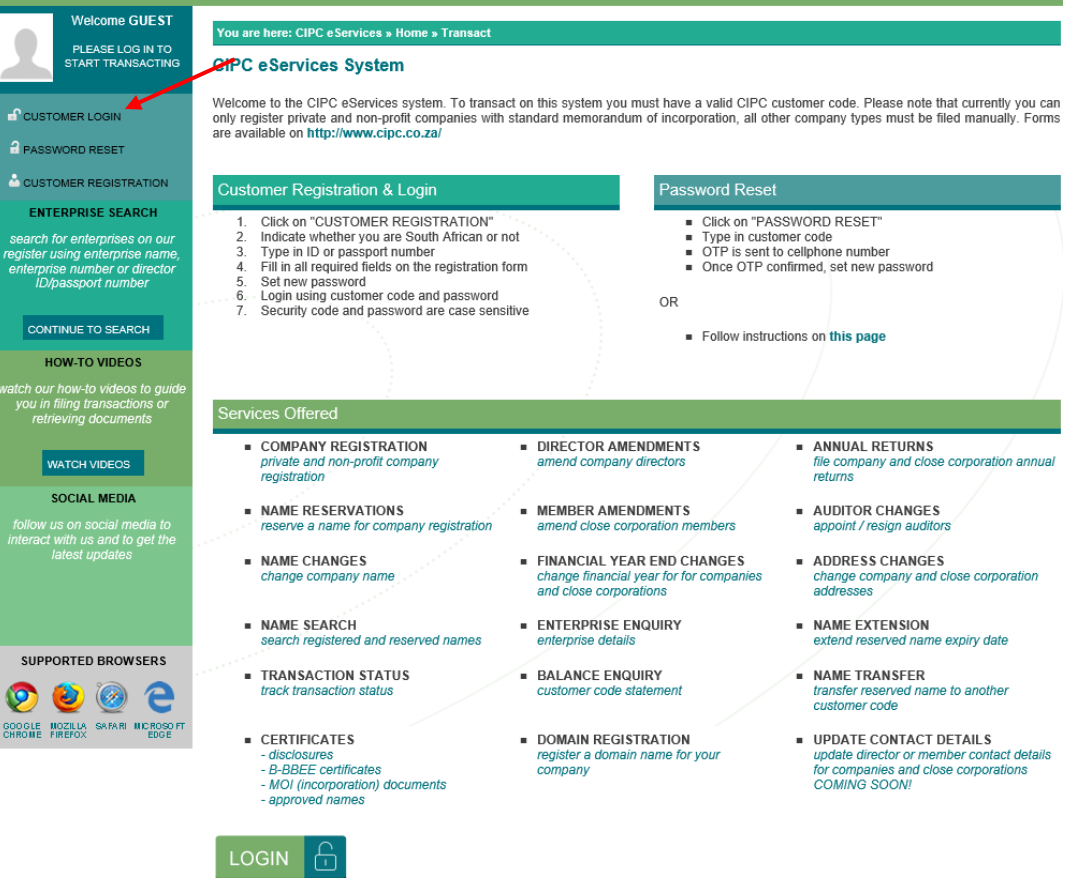

- 3. Complete the required fields and click on **Login**.
	- a. Customer Code
	- b. Customer Password (case sensitive)
	- c. Security code (case sensitive)
	- d. Click on CIPC Terms & Conditions to read it, and in the circle next to it to accept the terms and conditions

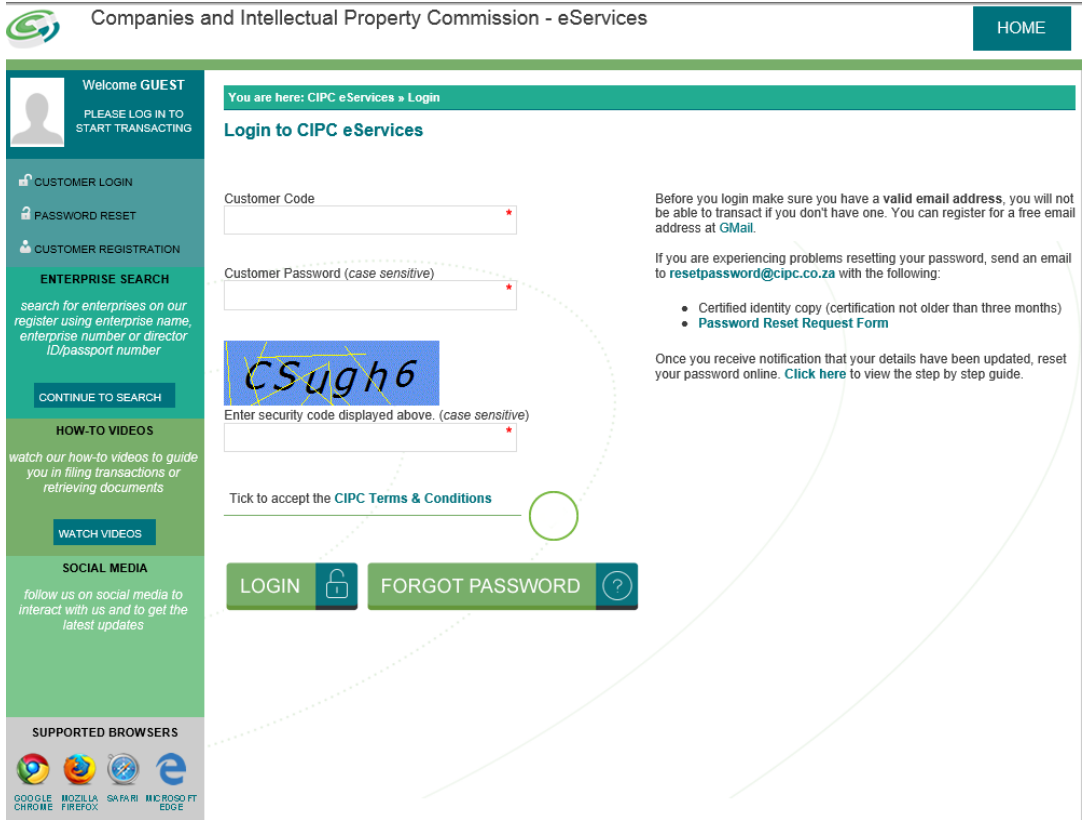

**Note: Before completing the login procedure it is advised that customers read the terms and conditions since accepting such creates a binding agreement between the customer and CIPC regarding the administration of transactions and payment of services.**

Select Forgot Password if you require your customer password to be resend to you.

The landing page of E-services will be displayed. Click on **Transact**.

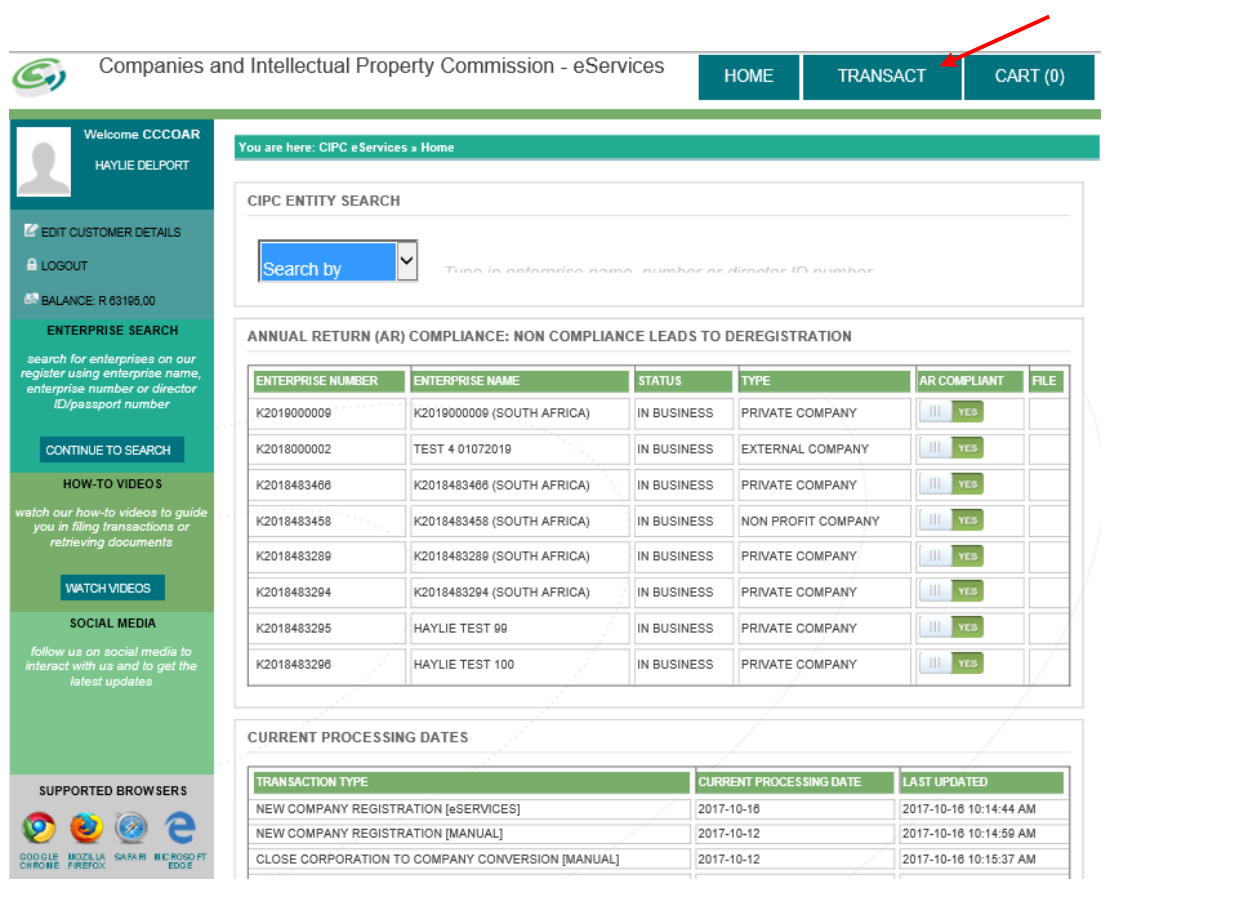

## **4.** Click on **File Annual Returns**

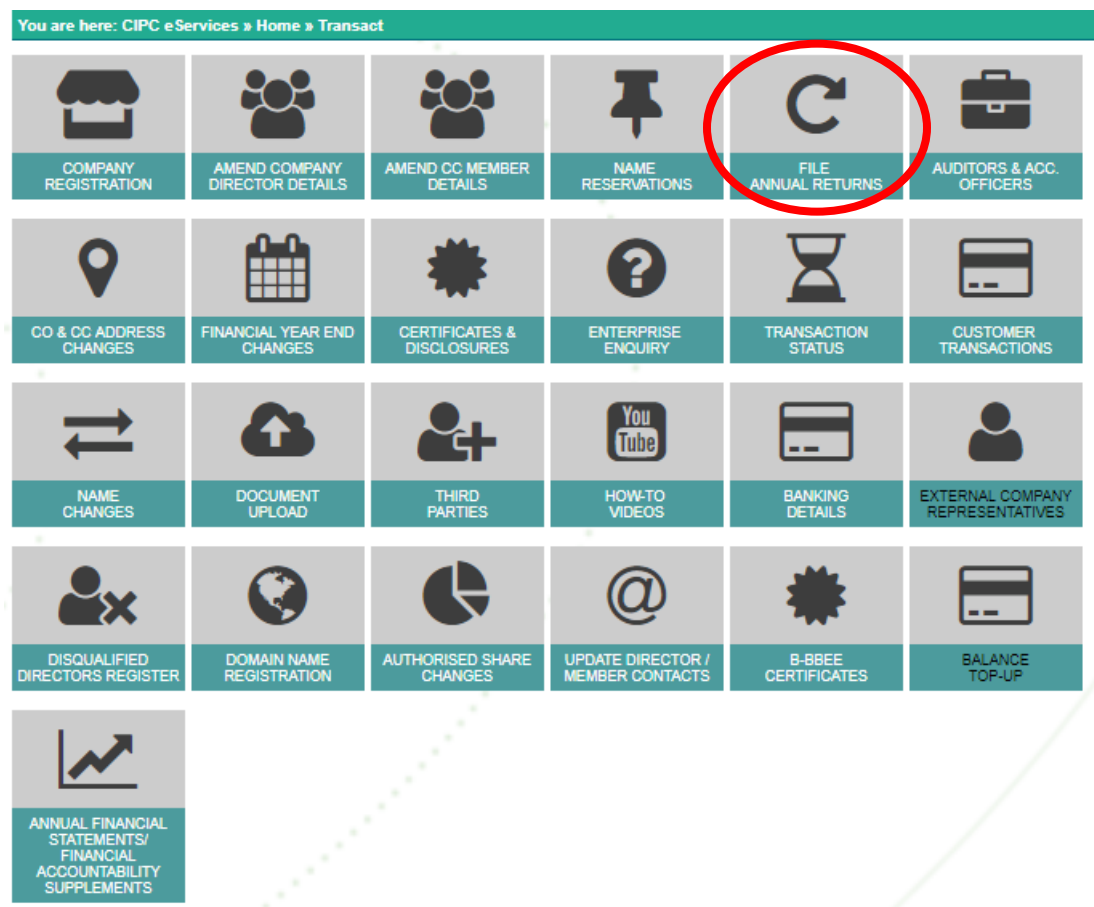

**5.** To calculate outstanding annual returns and years and/or file annual returns click on either **Annual Return Calculator** or **File Annual Returns.** 

**Note**: the process for calculating the outstanding annual returns and years, and filing of annual returns are identical.

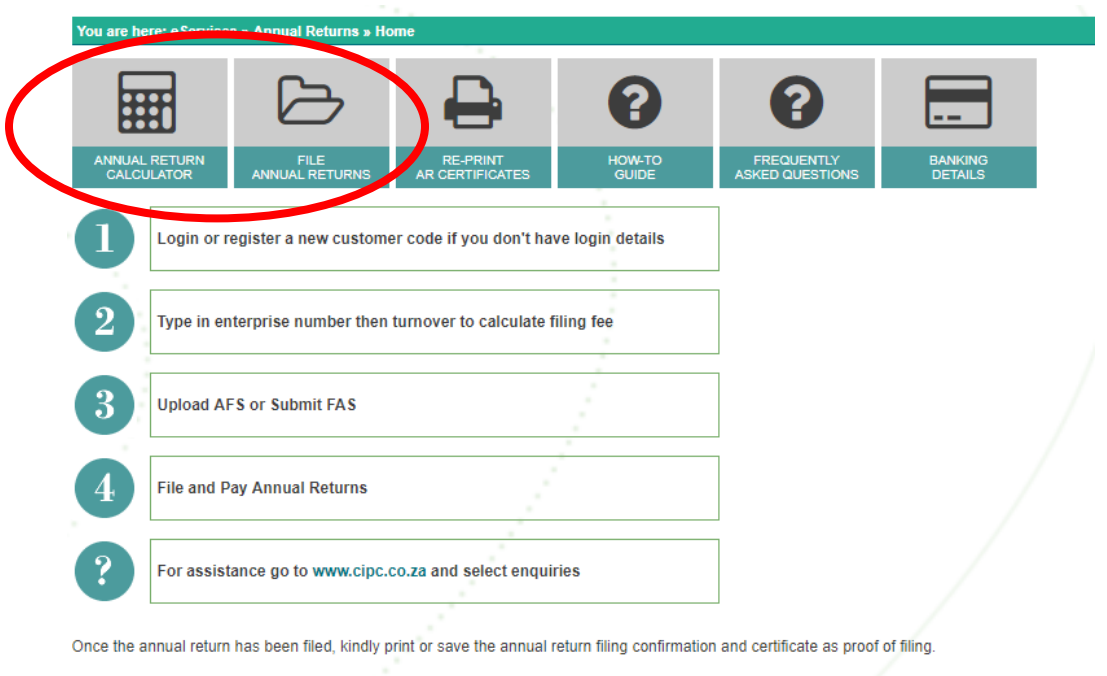

6. Type in the registration number (year/sequence/type) at the Enterprise Number field and click Validate.

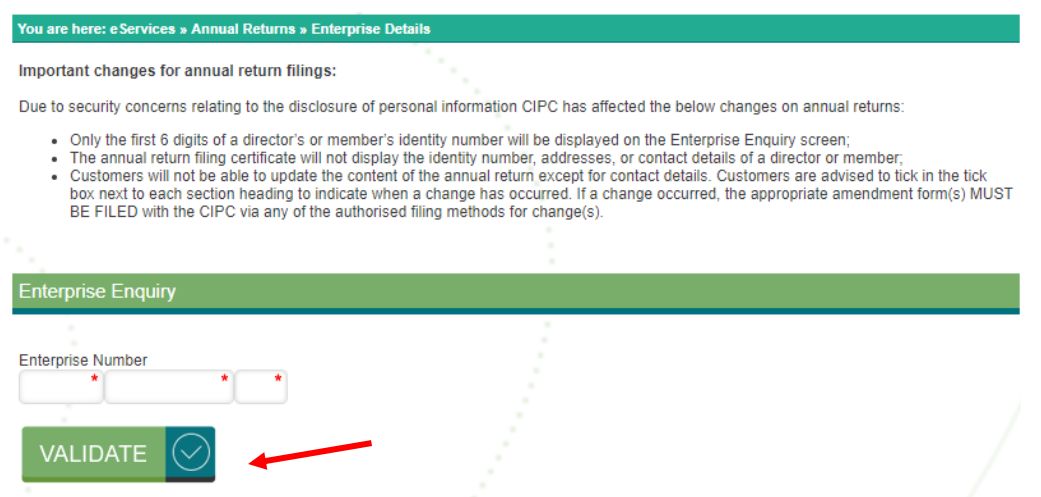

**Note**: A validation message will display if the status of the entity does not apply the filing of annual returns. For further assistance in such cases, log a ticket via the CIPC website [www.cipc.co.za](http://www.cipc.co.za/) / enquiries.

7. Confirm whether the provided registration number corresponds with the enterprise detail being displayed. If not, reconfirm registration number by typing it in at the **Enterprise Number** field and click **Validate**. If correct, click **Continue**.

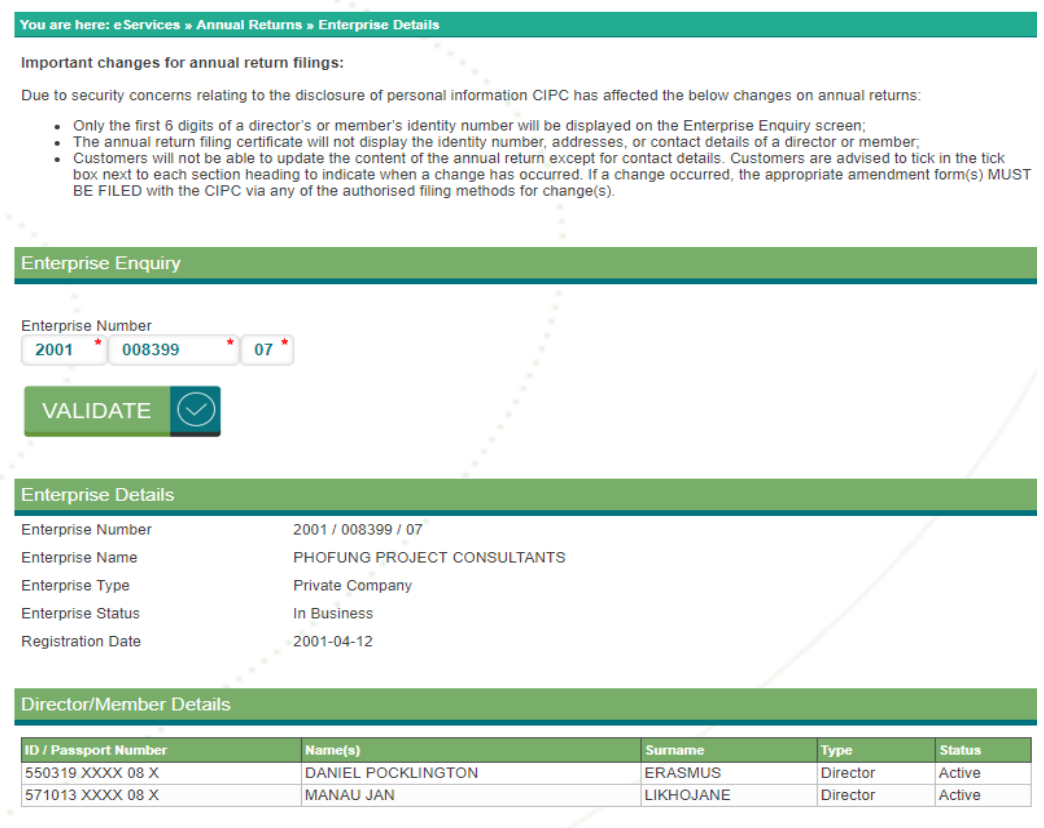

CONTINUE

8. The **Paid and Outstanding Annual Returns** will be displayed. Type in the turnover amount at the **Turnover** field at the **Outstanding Annual Returns** heading and click **Calculate Outstanding Amount**.

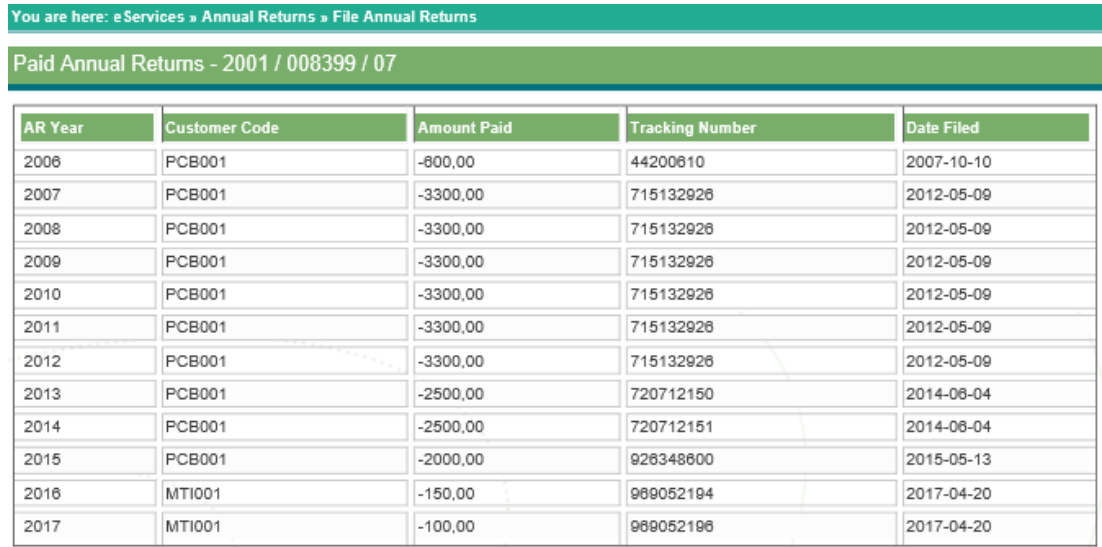

### Outstanding Annual Returns - 2001 / 008399 / 07

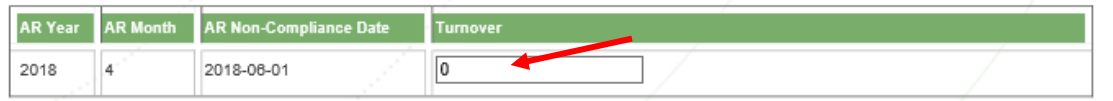

Turnover amount(s) must be a whole number, no decimals

CALCULATE OUTSTANDING AMOUNT

9. Once **Calculate Outstanding Amount** is clicked, the application will firstly calculate and display the annual return fee payable and secondly will validate whether Annual Financial Statements (AFS via iXBRL) or Financial Accountablity Supplement (FAS) was submitted for the applicable year. If Annual Financial Statements or Financial Accountablity Supplement was not submitted, click on either **Capture AFS** or **Capture FAS**, depending on which is applicable.

**Note:** It is mandatory for companies (except for external companies) and close corporations to submit either its Annual Financial Statements (AFS) or Financial Accountability Supplement (FAS) when filing annual returns. The non-filing of Annual Financial Statements or Financial Accountability Supplement after the filing of annual returns will result in an investigation into non-compliance with the Companies Act, 2008 and the outcome of such investigation may result in prosecution or an administrative fine.

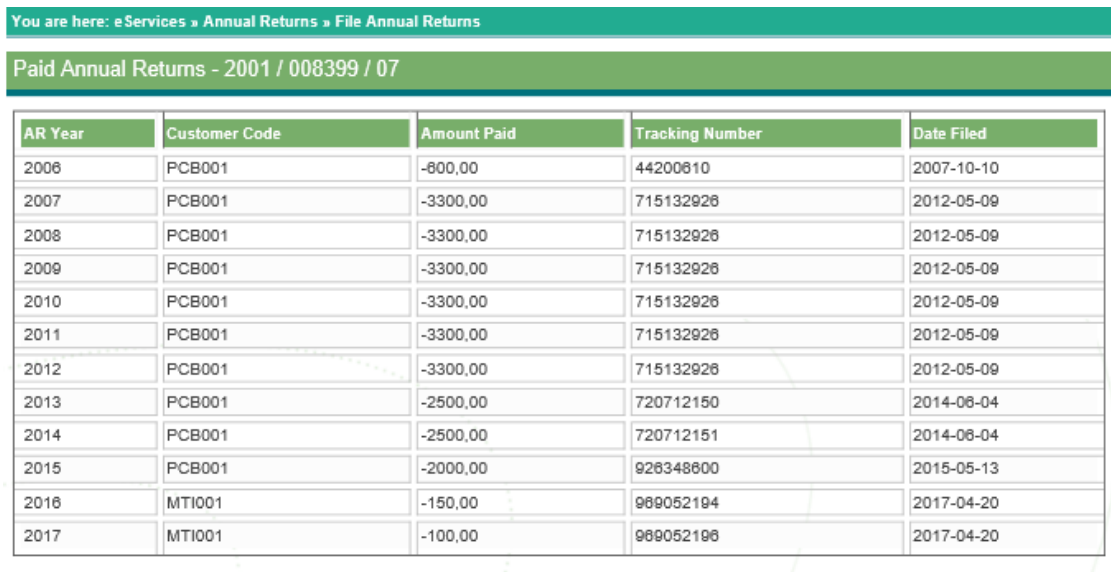

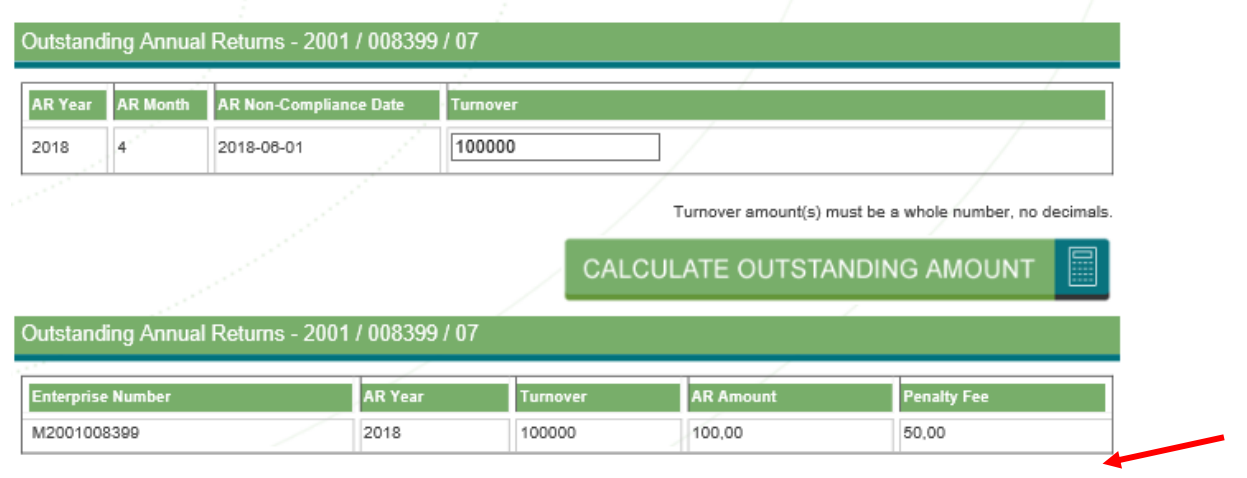

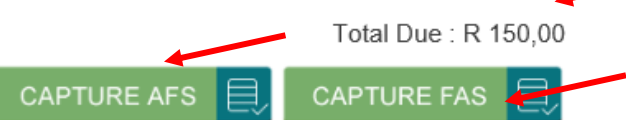

10.1 If **Capture AFS** was selected, you will be redirected to the iXBRL web page. Once submission of AFS is completed, continue from step 4.

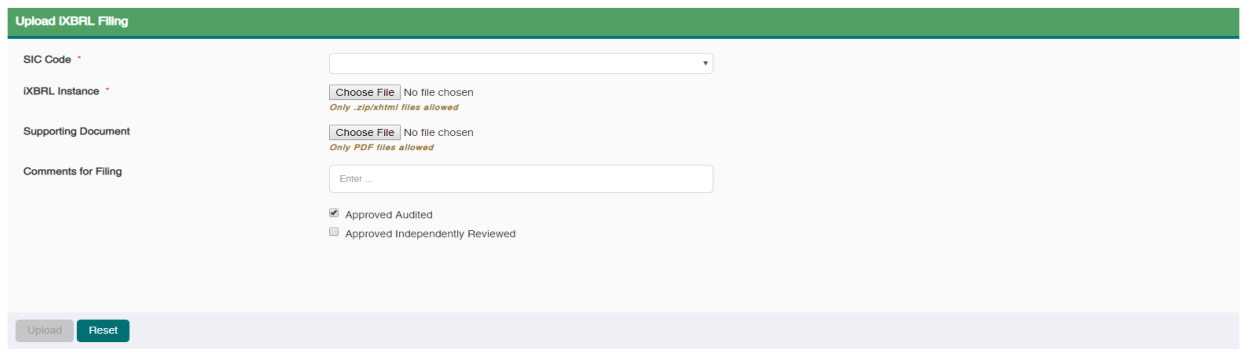

10.2 If **Capture FAS** was selected, you will be rerouted to the Financial Accountability Supplement web page. Complete fields and click **Continue**. An e-mail confirming the filing of FAS, will be e-mailed to the e-mail address of person filing the FAS.

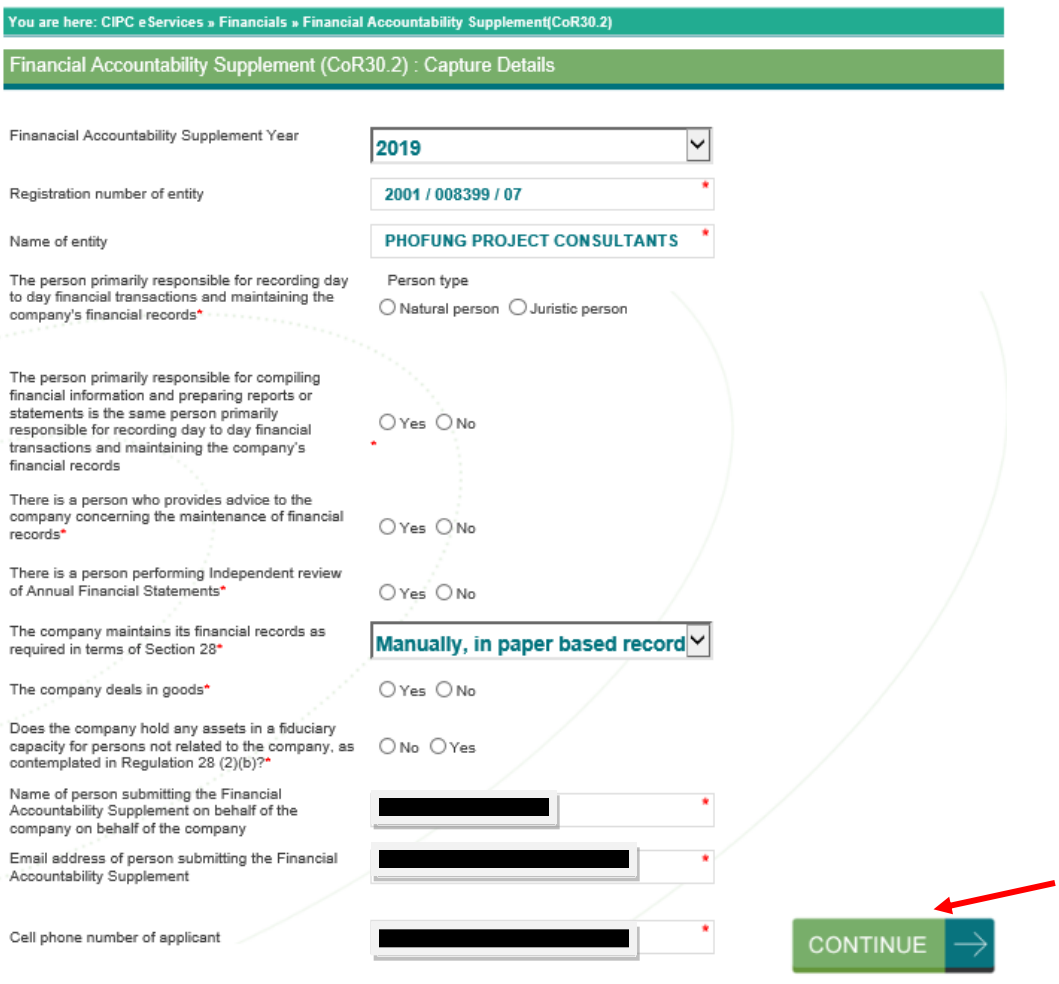

 $\cdot$ 

11.Repeat Step 8.

12.1 To print the outstanding fee click on **Print**

12.2 To abort (not to continue with filing of the outstanding annual returns) click on **Cancel** 12.3 To proceed with filing the outstanding annual returns click on **Continue**

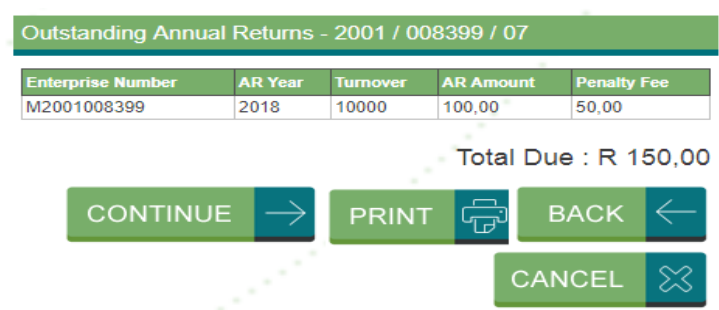

13.To file annual returns complete indicated fields and select **Add To Cart**

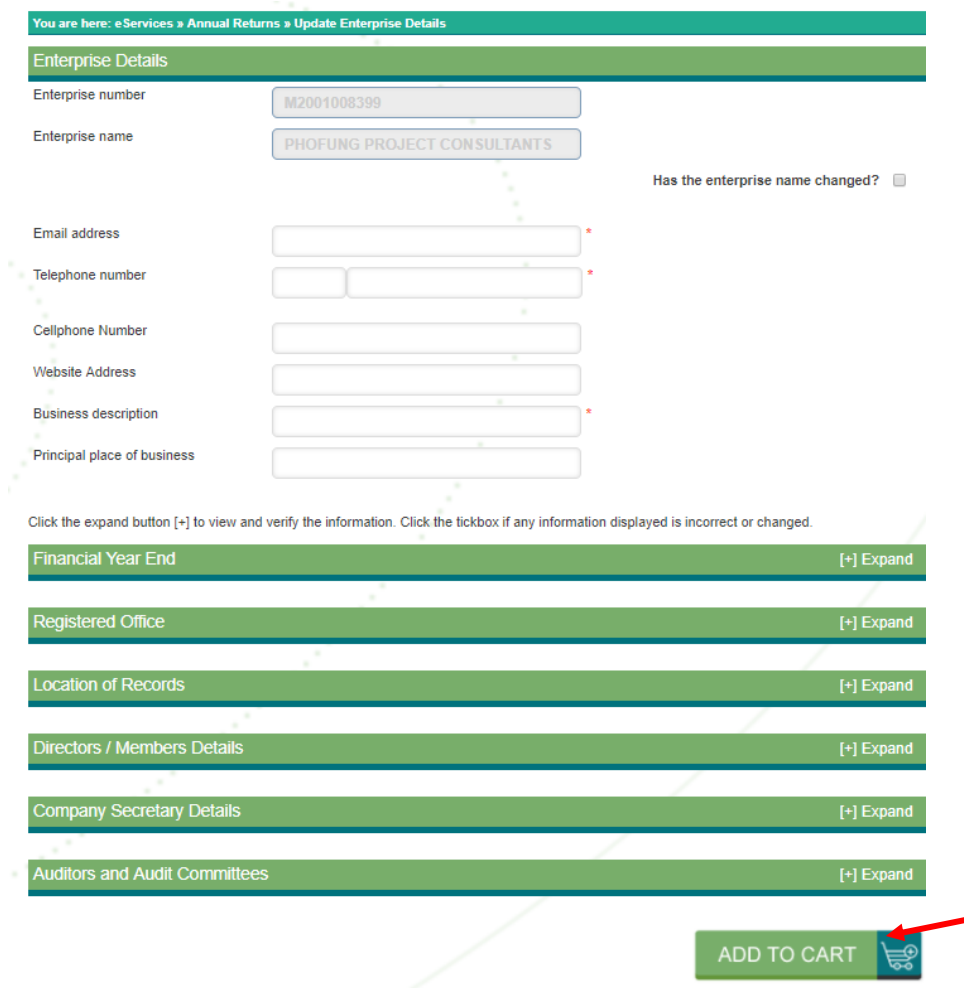

**Note:** To confirm the information of the entity with CIPC click on Expand. If the reflected information is not correct, kindly proceed to file the outstanding annual returns and then submit the relevant forms to update to the required information.

14.Select **Card** at **Payment Option** or **Customer Balance**. If there is not enough money in the customer code, only the **Card Payment** option will be available.

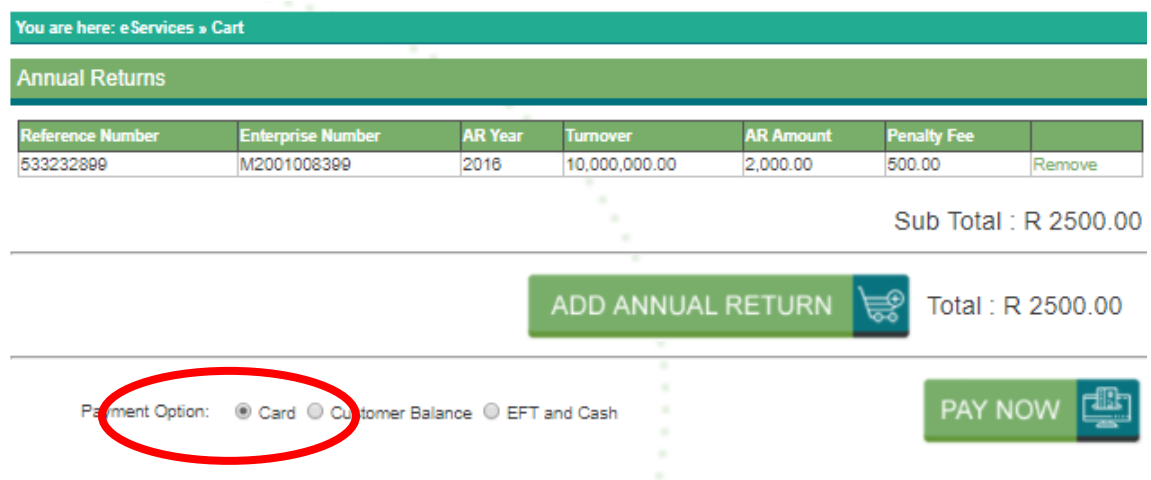

**Note:** Annual returns for multiple entities may be filed with only a single payment being made. If filing for multiple entities click on **Add Annual Return** and repeat the calculation and filing process. Once ready to exit and make payment, click on **Pay Now**.

15.Complete Debit or Credit card details by completing the **Card Details** screen

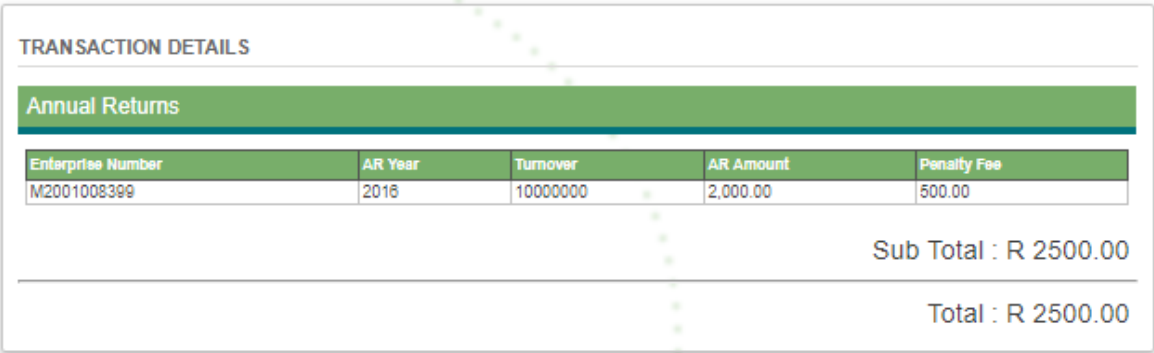

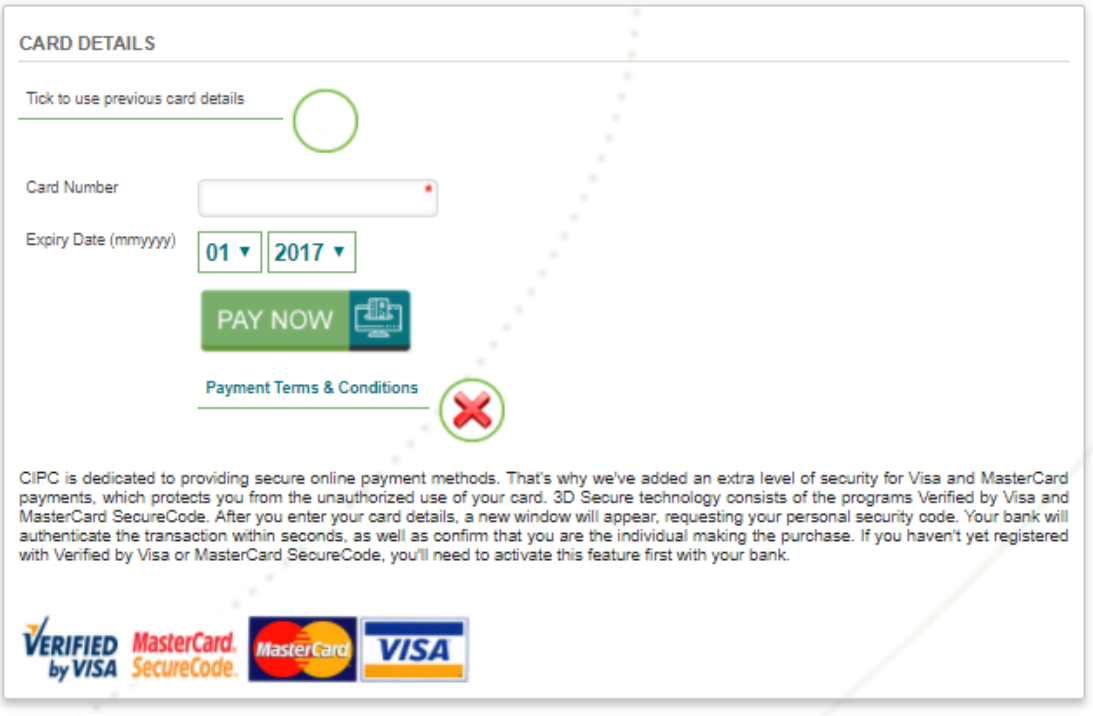

**Note:** If a customer wants to make use of previously used card details, click on the radial button next to **Tick to use previous card details**. This option may only be selected if the customer has made previous card payment using the Pay-As-You-Go payment option.

#### **16. Accept CIPC Terms and Conditions**

**Note:** Click on **Payment Terms & Conditions**, read the terms and conditions and then either Accept or Decline the acceptance thereof. Mandatory for customers to read and then either accept or decline the payment terms and conditions.

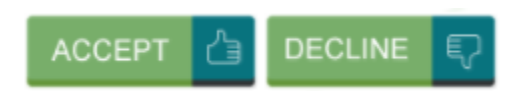

**17.** Finalise payment by clicking on **Pay Now** and provide the One Time Pin (OTP) sent to your phone by your bank.

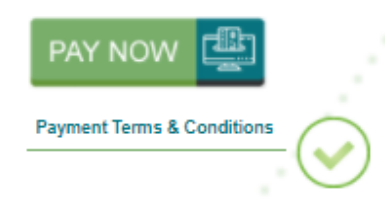

CIPC is dedicated to providing secure online payment methods. That's why we've added an extra level of security for Visa and MasterCard payments, which protects you from the unauthorized use of your card. 3D Secure technology consists of the programs Verified by Visa and MasterCard SecureCode. After you enter your card details, a new window will appear, requesting your personal security code. Your bank will authenticate the transaction within seconds, as well as confirm that you are the individual making the purchase. If you haven't yet registered with Verified by Visa or MasterCard SecureCode, you'll need to activate this feature first with your bank.

#### A3D SECURE PAYER AUTHENTICATION

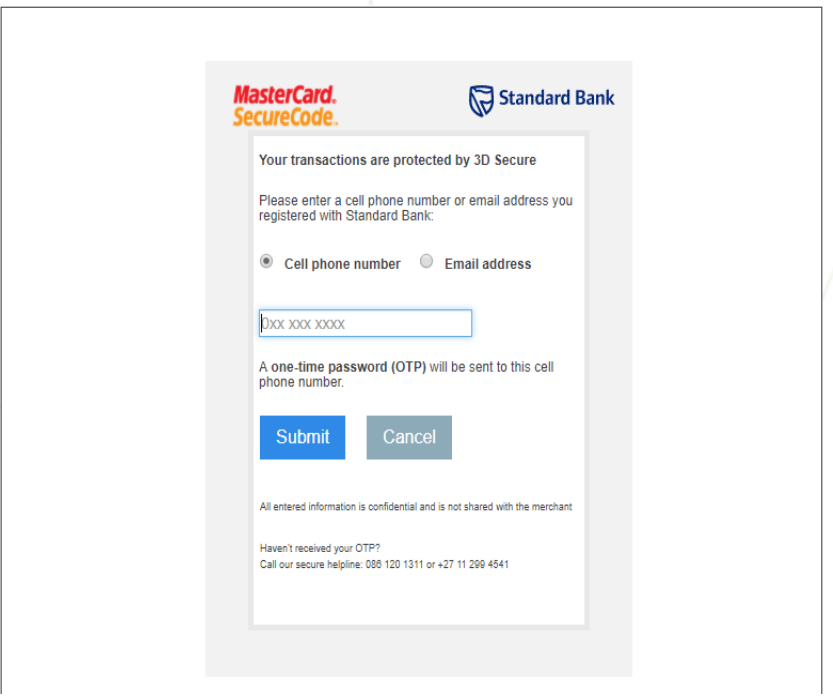

#### A3D SECURE PAYER AUTHENTICATION

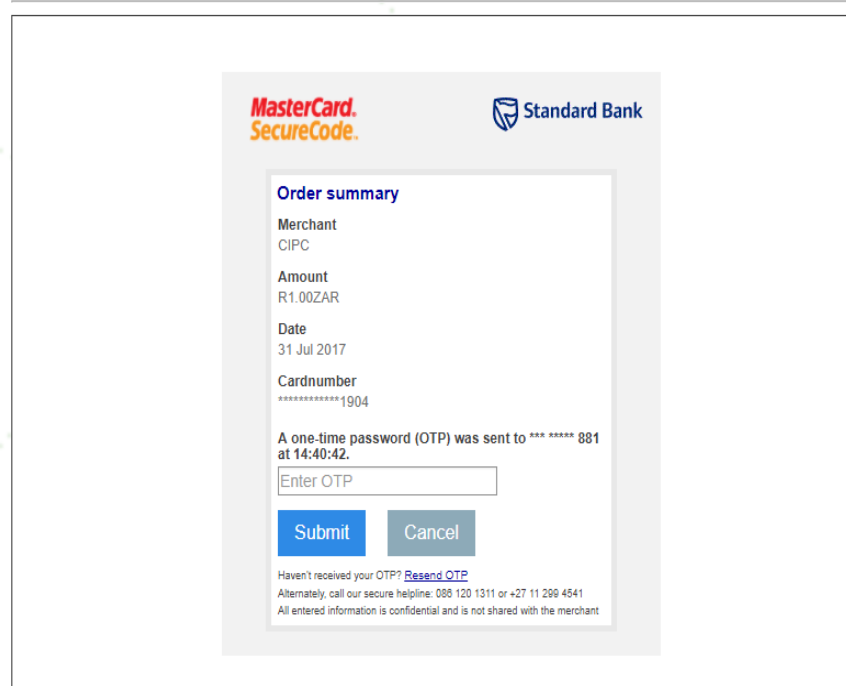

**Note:** Depending on the bank that you use, the above two screens may look slightly different. The screens above are the screens when a Standard Bank card is used.

### **18.**Confirmation of completed filing and payment

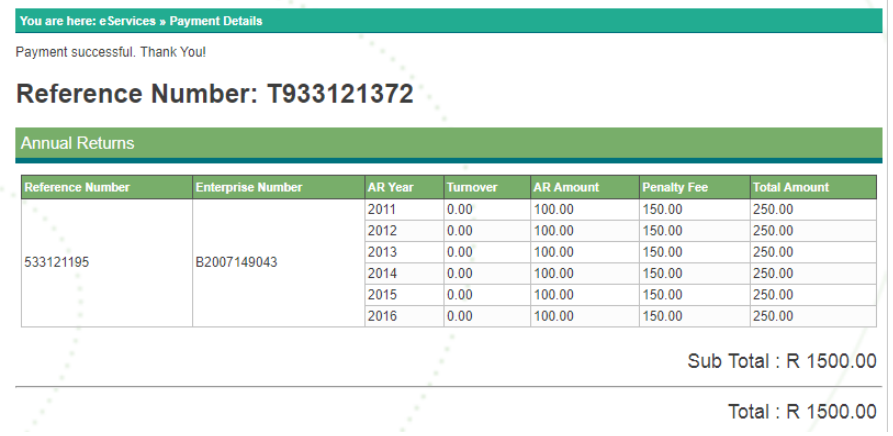

**19.**If AFS or FAS was not sucesfully filed, such can be filed by clicking on either **Annual Financial Statements** or file **Financial Accountability Supplement** links**.**

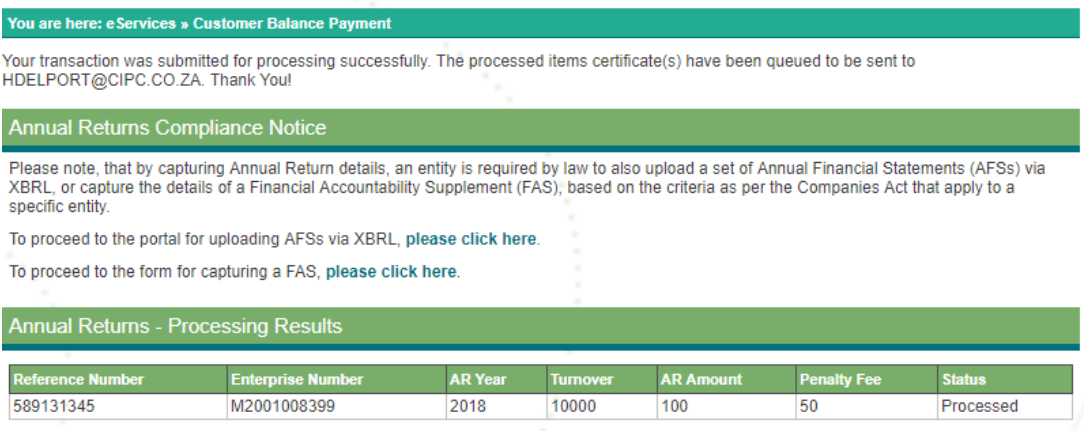

**20.**The annual return filing certificate will be e-mailed to the e-mail address indicated on the customer code profile.

**Note:** To regenerate the annual return filing certificate, click on **Home on the Annual Return website [\(http://annualreturns.cipc.co.za/\)](http://annualreturns.cipc.co.za/)** and then click on **Re-Print AR Certificates.** It should be noted that annual return filing confirmations are directly e-mailed to the e-mail address as provided for when registering the customer code.

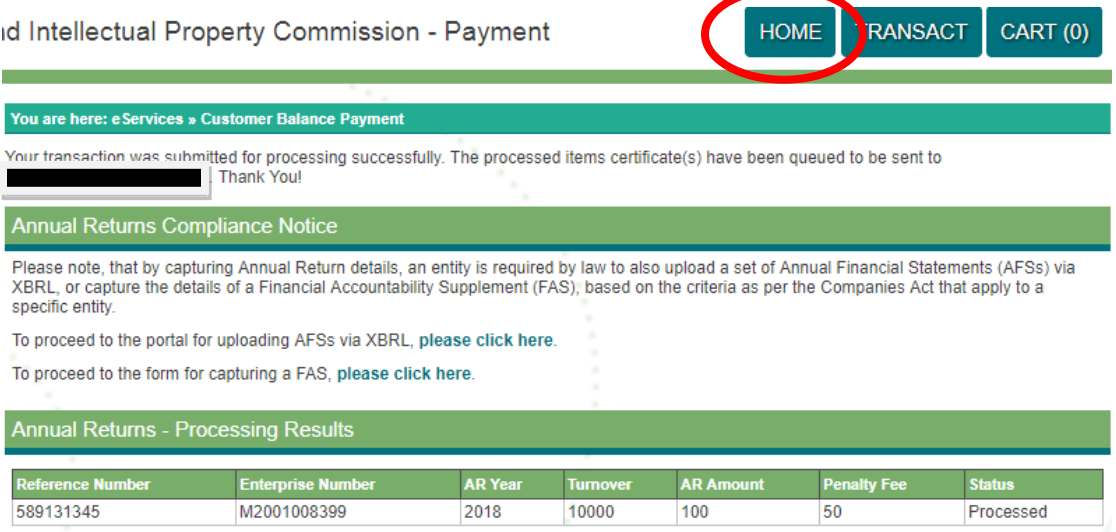